# **資格確認端末にて、医療情報閲** 医療機関等向け | 受知コキ品54m3へにて、区源1円

**オンライン資格確認等システム**

**3.02 版**

本資料では、資格確認端末にて、医療情報閲覧端末用の画面を利用する方法を説明します。

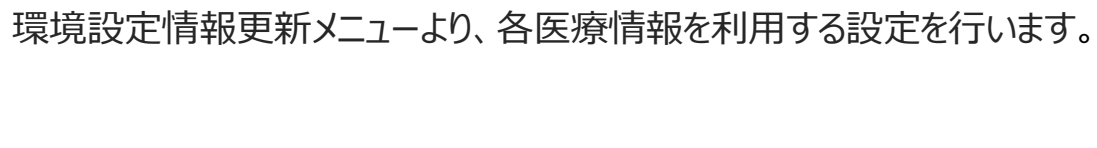

**1** 顔認証機器にて手術情報、診療・薬剤情報、特定健診情報の閲覧同意画面を表示する

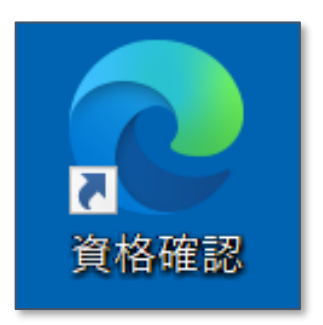

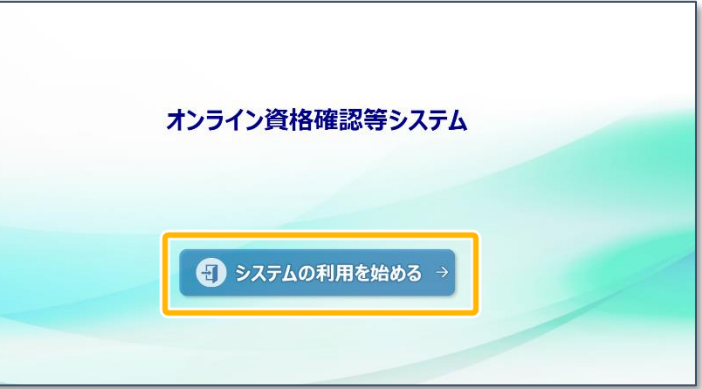

**1** オンライン資格確認等システム

にアクセスします。

医療機関等向けセットアップ手順書(資格確認端末編)をもとに資格確認端末のセットアップを 完了してください。

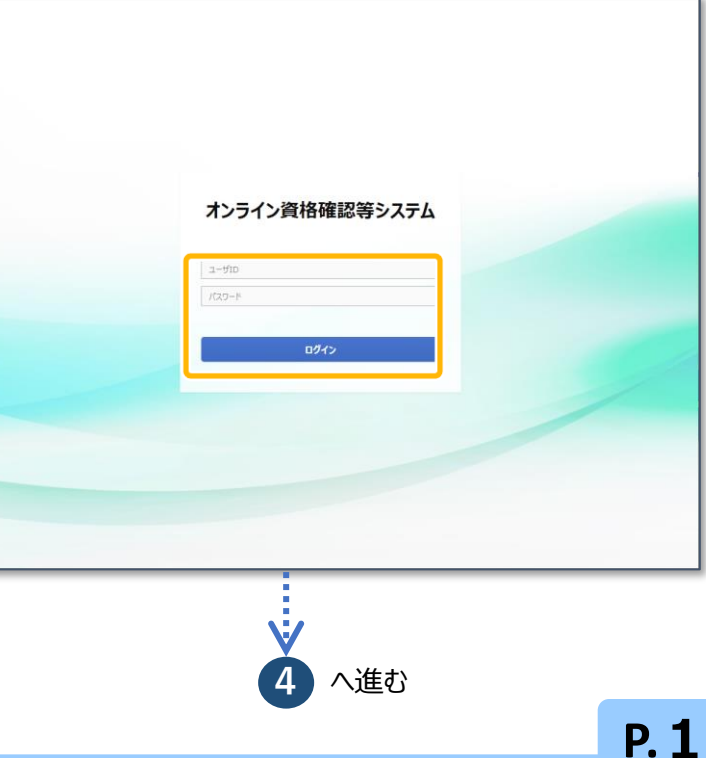

### **前提条件**

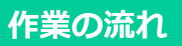

医療情報閲覧用端末の画面を利用する流れを説明します。

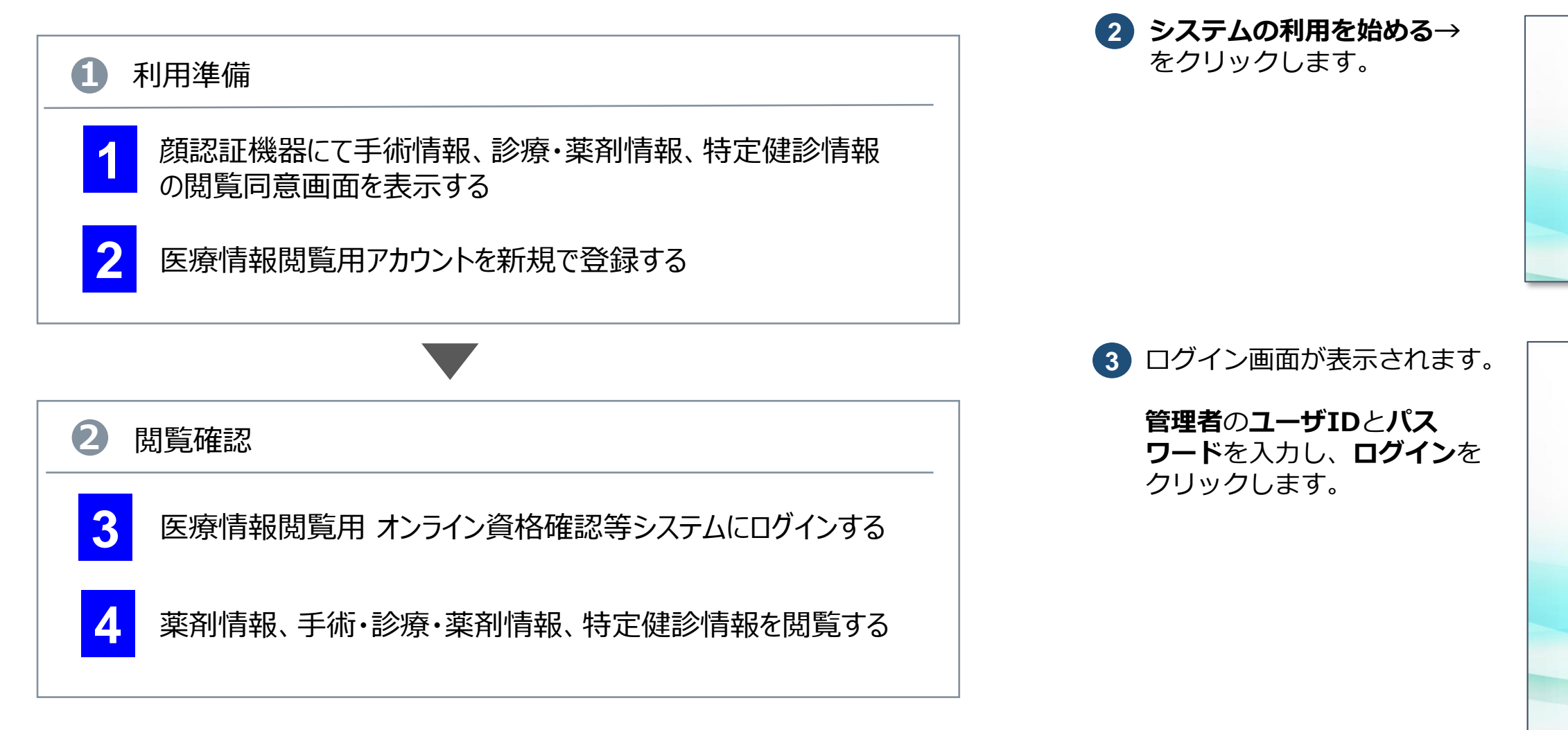

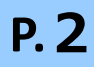

# 医療機関等向け **資格確認端末にて、医療情報閲覧用端末の画面を利用する 1 2**

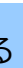

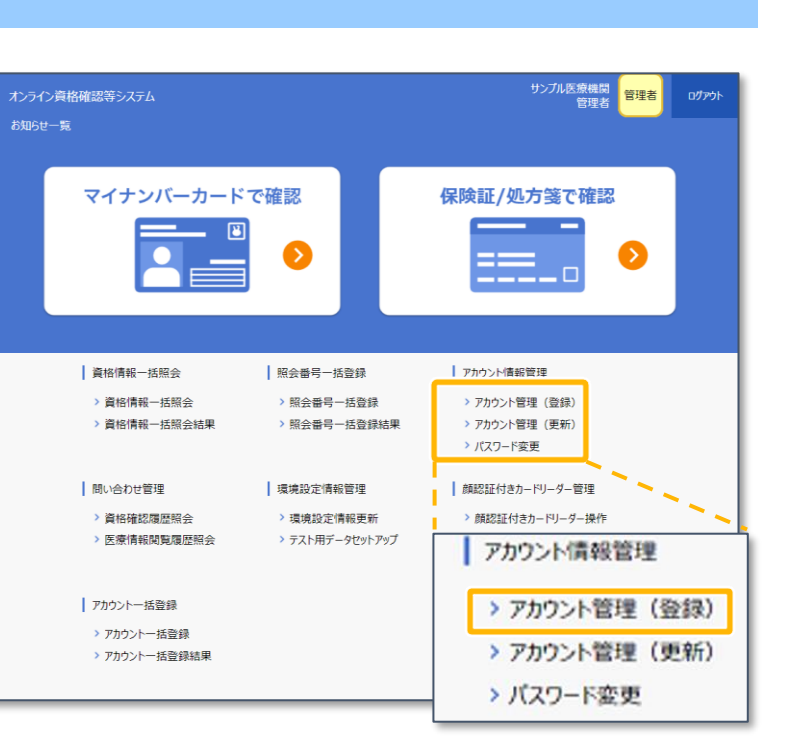

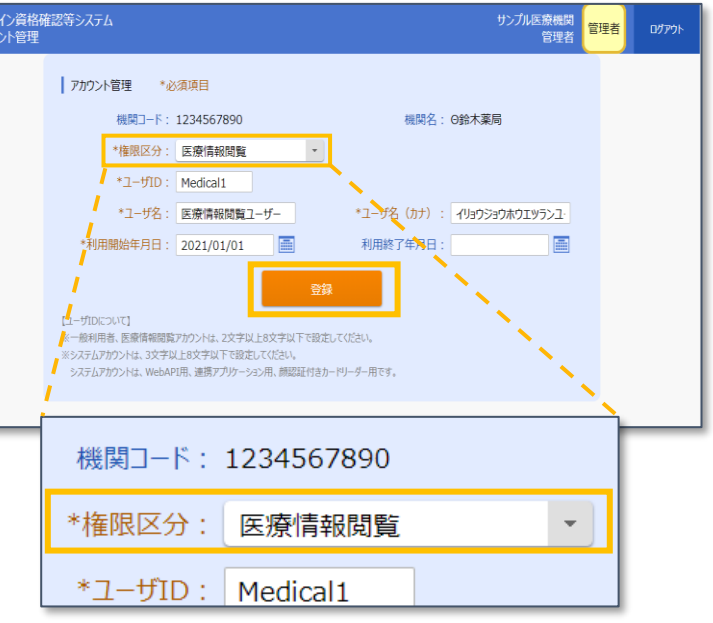

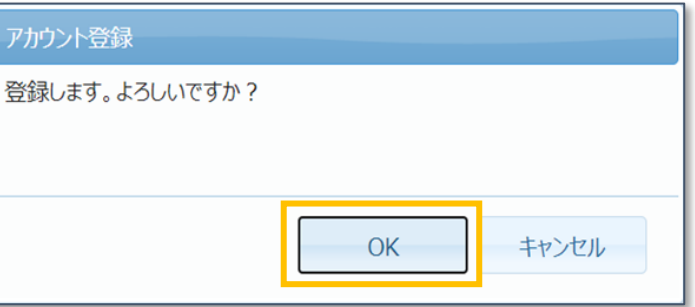

<薬局の場合の画面>

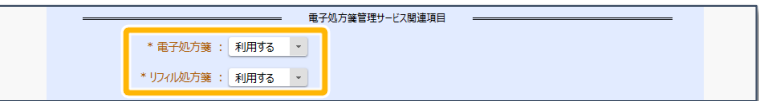

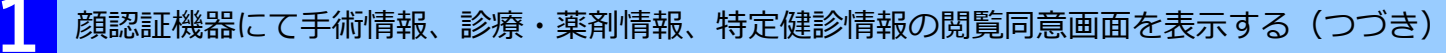

**4** メニューが表示されます。

**環境設定情報更新** をクリック します。

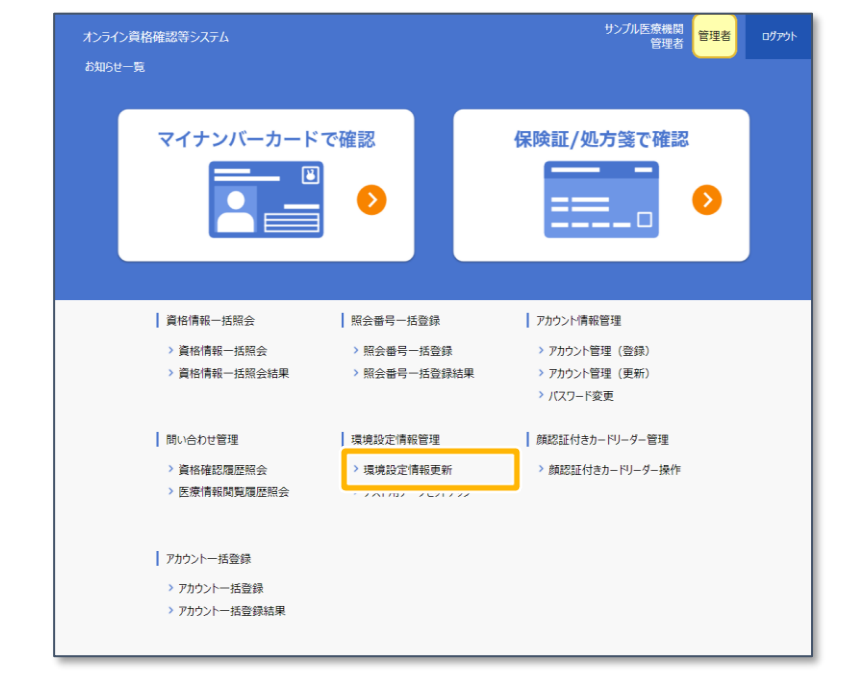

**5** 以下の設定が「利用しない」に なっている場合は、 「利用しない」以外を選択し、 **更新** をクリックしてください。

- 手術情報
- 薬剤情報
- 診療情報
- 特定健診情報
- 電子処方箋利用区分 (医科、歯科、訪看のみ)
- 電子処方箋 (薬局のみ)
- リフィル処方箋 (薬局のみ)

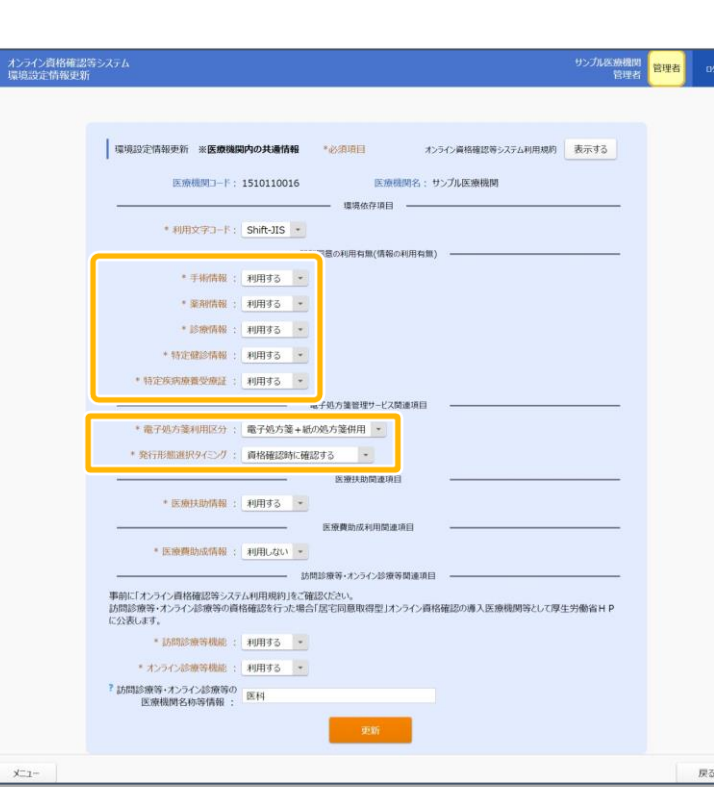

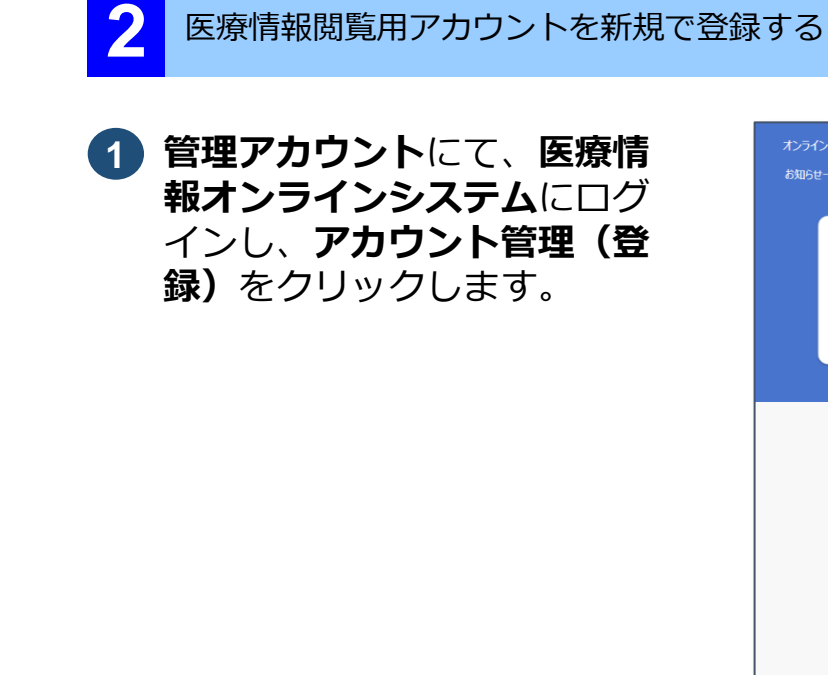

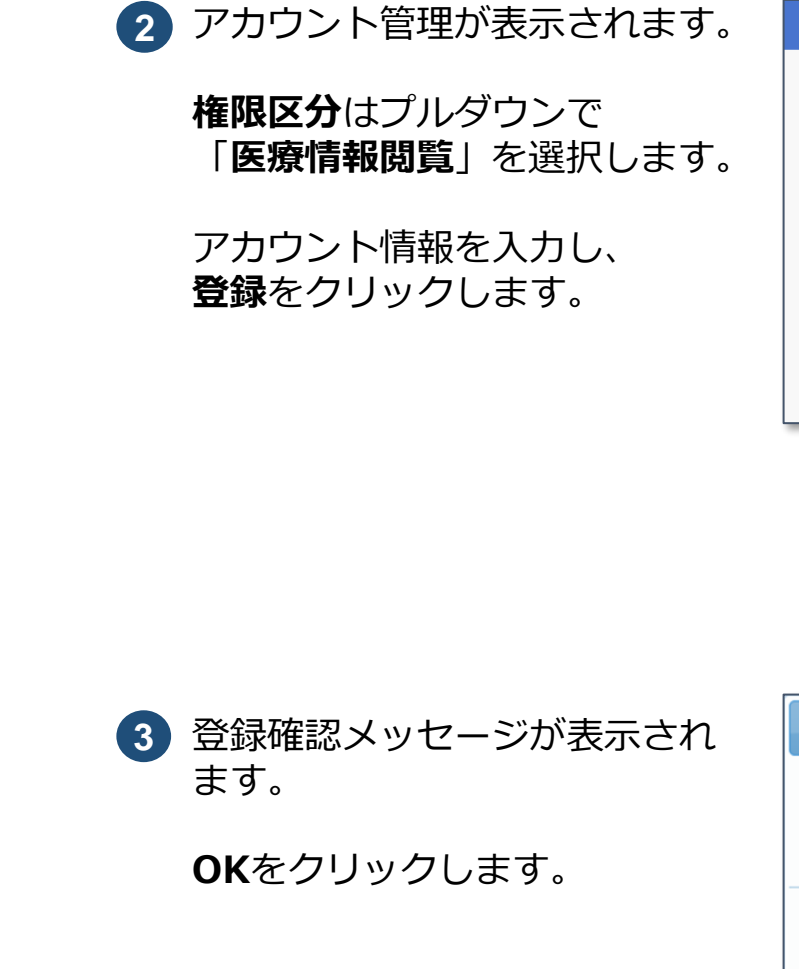

**操作マニュアル(管理者編)第3章 環境情報を設定する**

詳しくは操作マニュアルを参照してください。

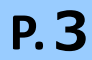

**4** 登録完了メッセージが表示され、 **ユーザID**及び**初期パスワード**が 表示されます。

> **パスワード表示**をクリックし、 パスワードを確認します。

**ダウンロード**をクリックし、 アカウント設定情報をPDFファ イルに作成します。

**OK**をクリックするとPDFファイ ルは出力されず、**アカウント登 録を終了**します。

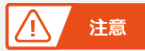

**5** アカウント管理に戻り、PDF ファイルが表示されます。

**ファイルを開く**をクリックし、 PDFファイルをダウンロードし ます。

**6** PDFファイルが開かれ、設定内 容が表示されます。

内容を確認します。

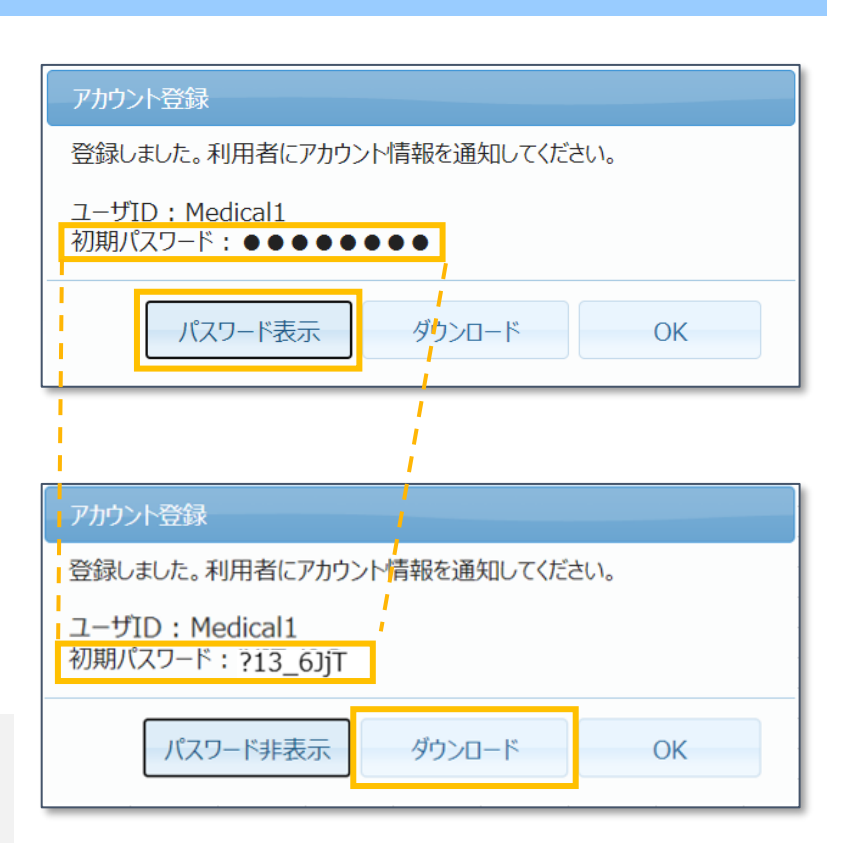

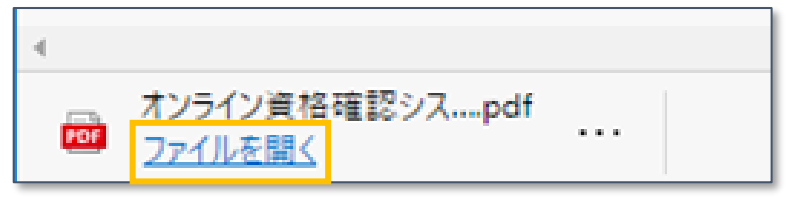

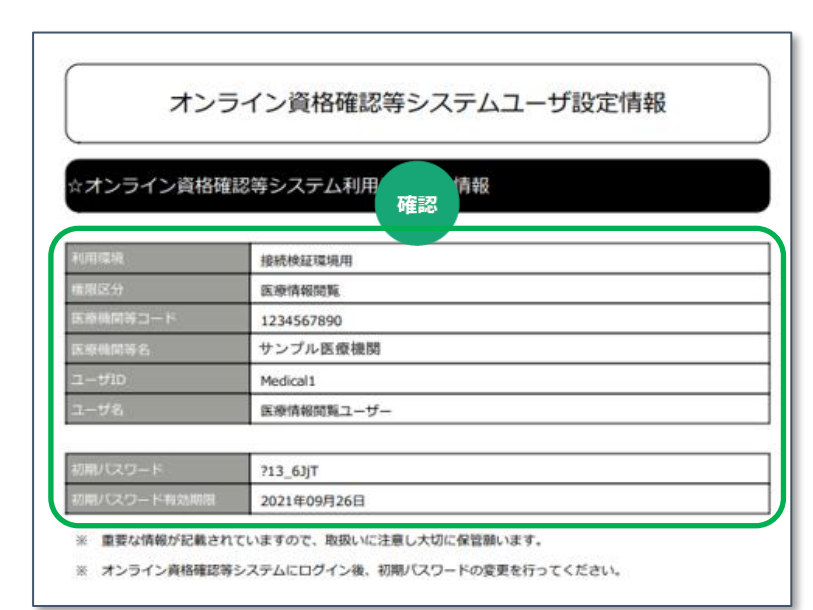

OKクリック以降はパスワードを確認すること ができません。 パスワードを確認してからOKをクリックして ください。

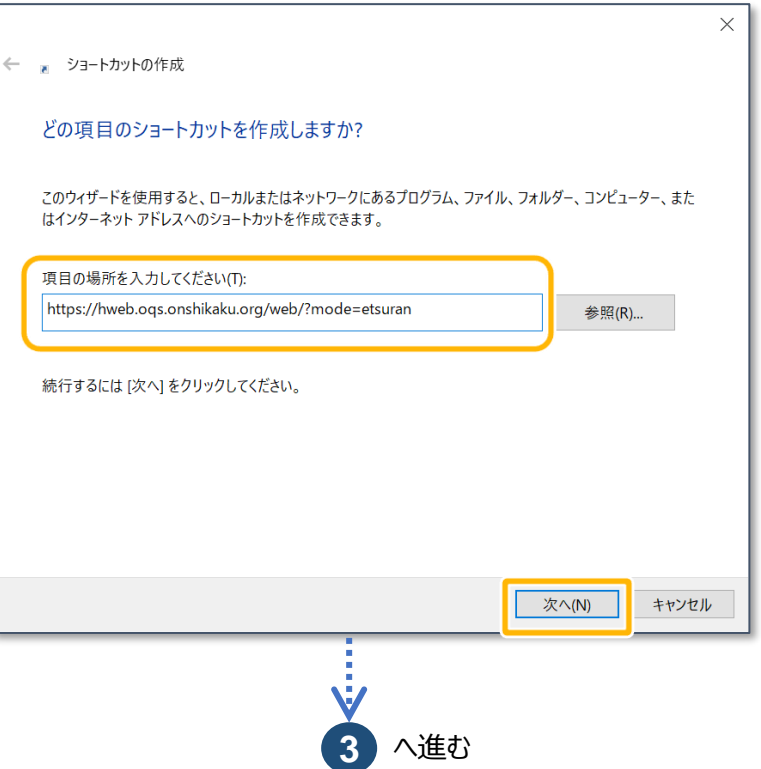

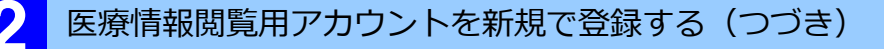

オンライン資格確認等システムの医療情報閲覧用画面に接続するショートカットをデスクトップに作 成します。

**1** デスクトップで右クリックし ます。表示されるメニューか ら**新規作成**→**ショートカット** をクリックします。

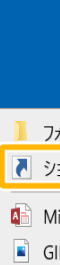

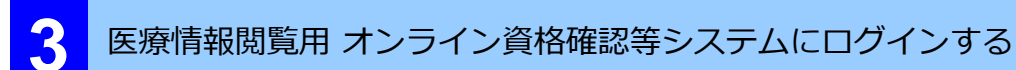

# **本番環境**

**2** ショートカットの作成が表示 されます。

**ショートカットを作成する ※初回のみ実施**

**項目の場所を入力してくださ い**に以下の内容を入力します。

入力後、**次へ**をクリックしま す。

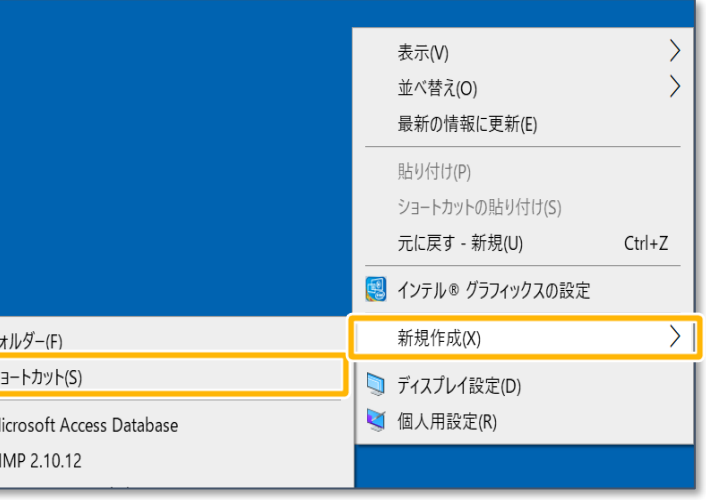

**https://hweb.oqs.on shikaku.org/web/? mode=etsuran**

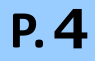

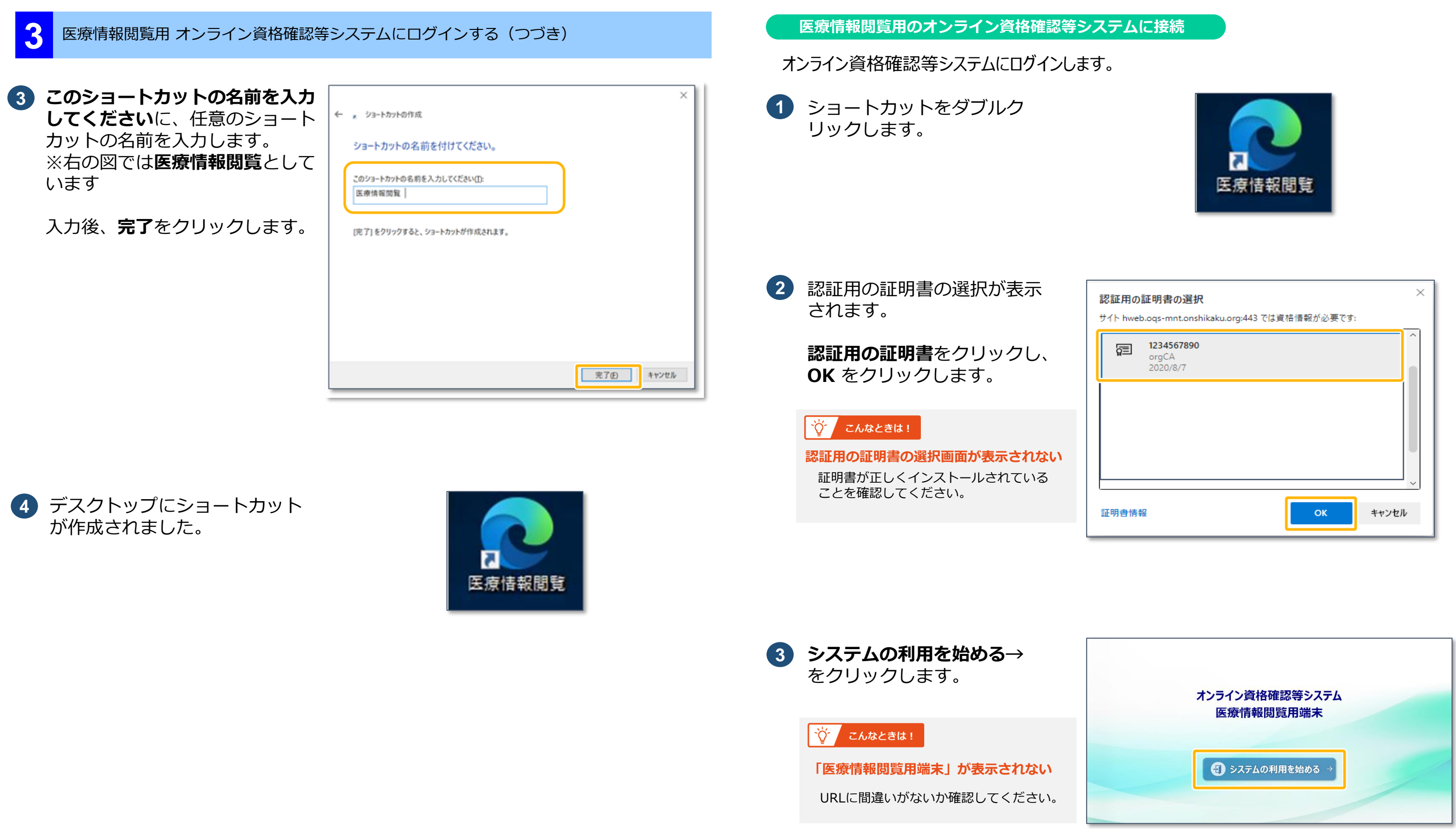

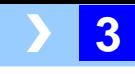

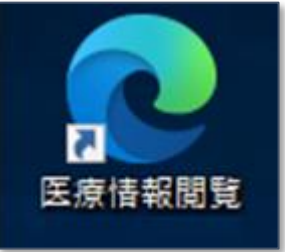

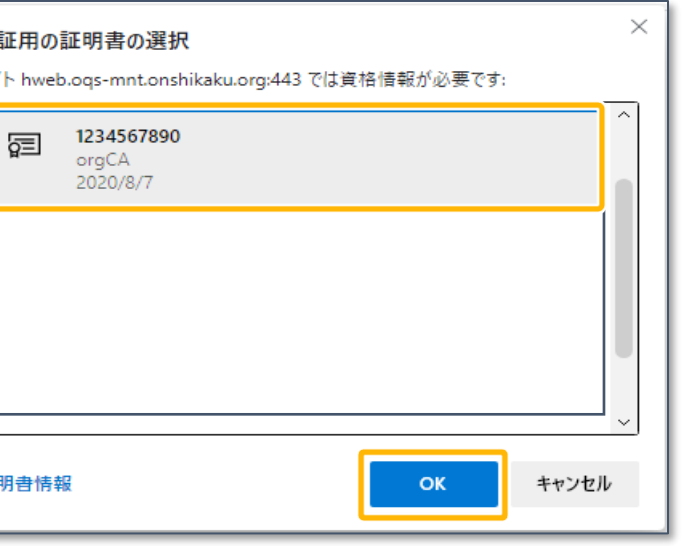

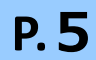

### 医療機関等向け **資格確認端末にて、医療情報閲覧用端末の画面を利用する 3**

### **ログイン画面が表示されない**

ショートカット作成時に入力したURLに誤りがないか確認してください。

《確認方法》

ショートカットアイコンを右クリックし、表示されるメニューからプロパティを選択します。 表示されるプロパティ画面のURLを確認してください。

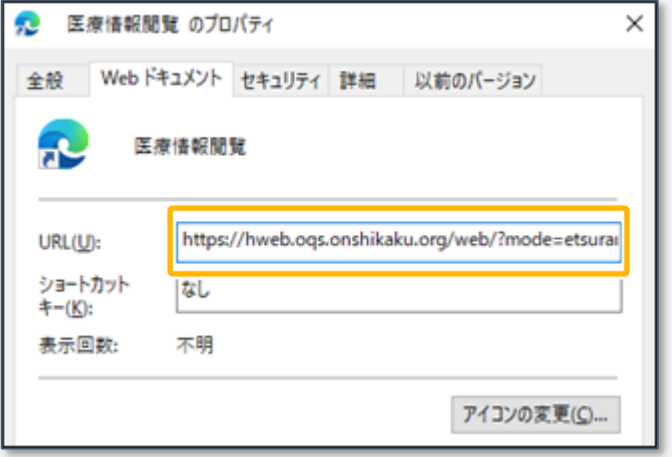

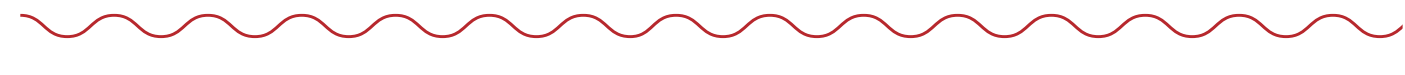

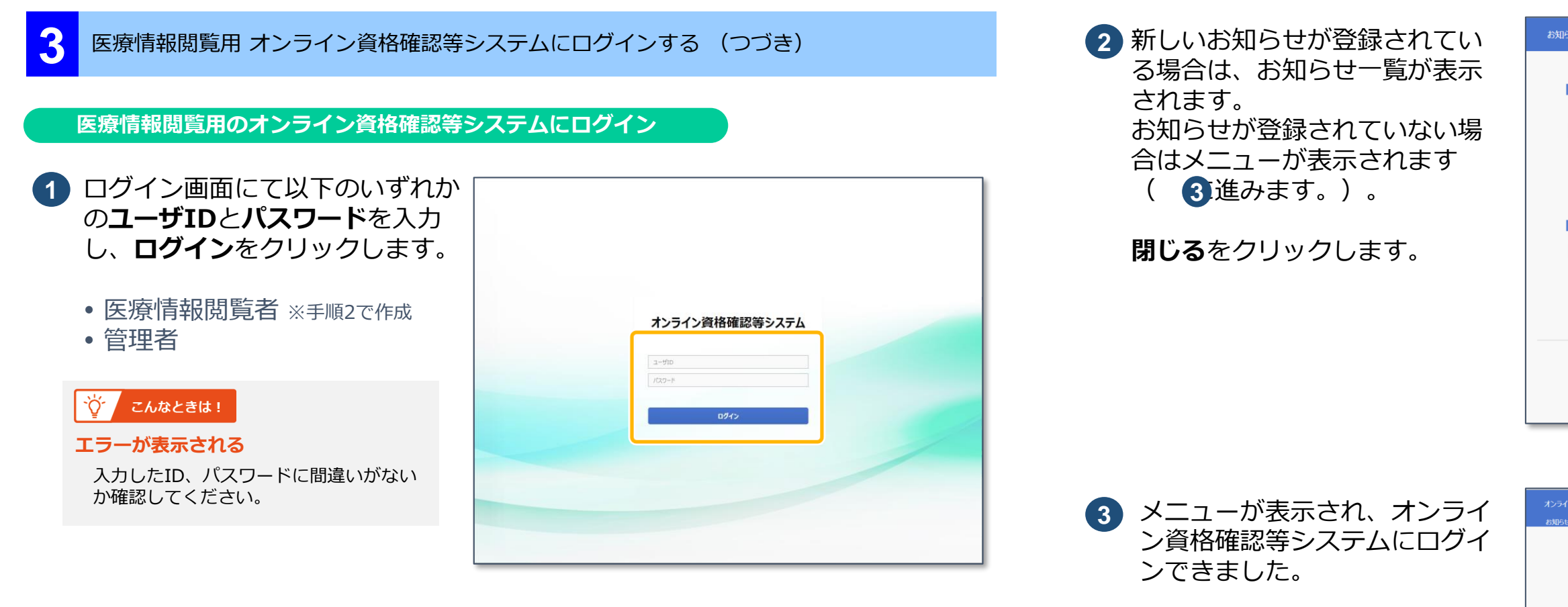

### $\overleftrightarrow{Q}$  / こんなときは!

オンライン資格確認等システムへのログインが完了しました。

● 薬剤情報、手術・診療・薬剤情報、特定健診情報を閲覧する場合

**P.6 4 薬剤情報、手術・診療・薬剤情報、特定健診情報を閲覧する** に進みます

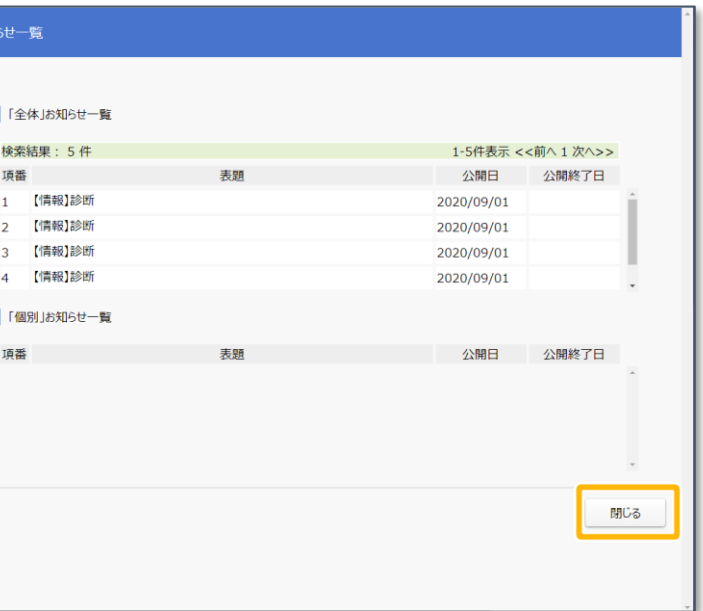

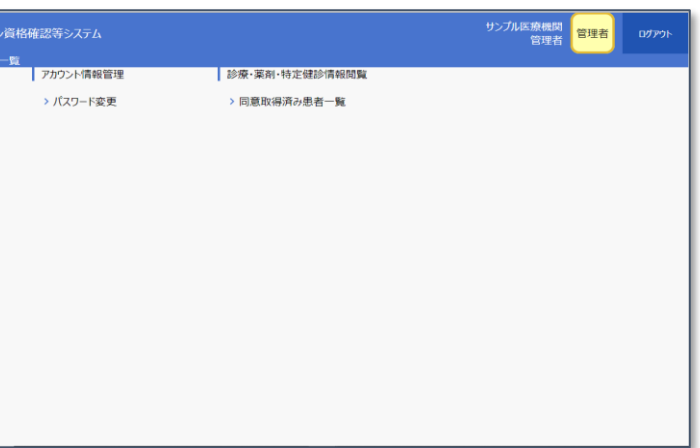

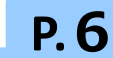

**1** 手術・診療・薬剤・特定健診 情報閲覧の**同意取得済み患者 一覧**をクリックします。

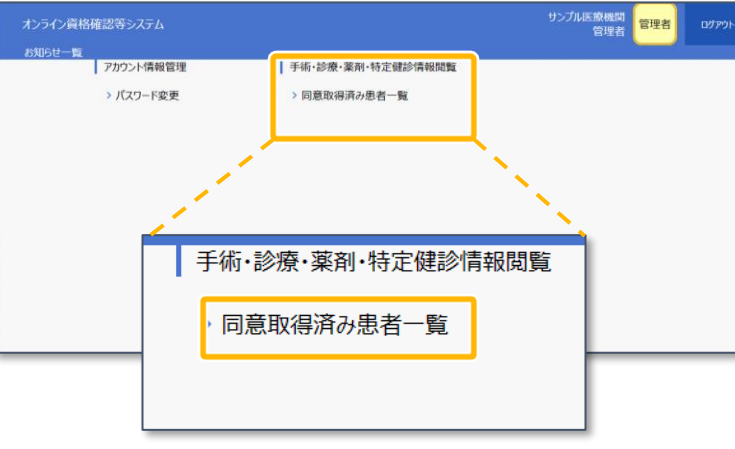

**2** 同意取得済み患者一覧が表示され ます。

> 検索結果の一覧から、「手」 「診」「薬」「特」列に〇がつい た患者情報をクリックします。

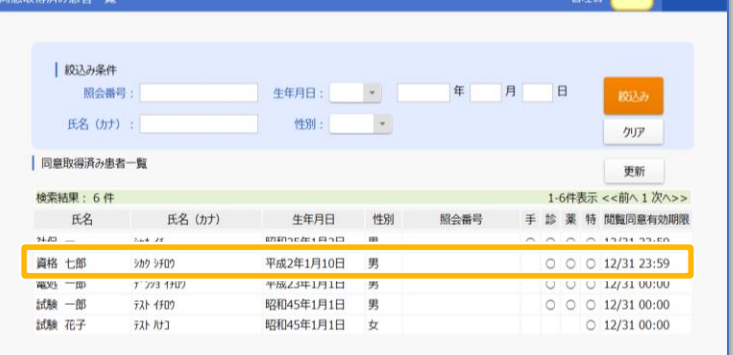

サンプル医療機関 管理者

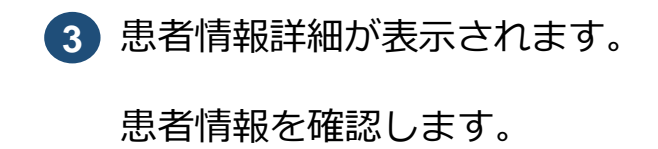

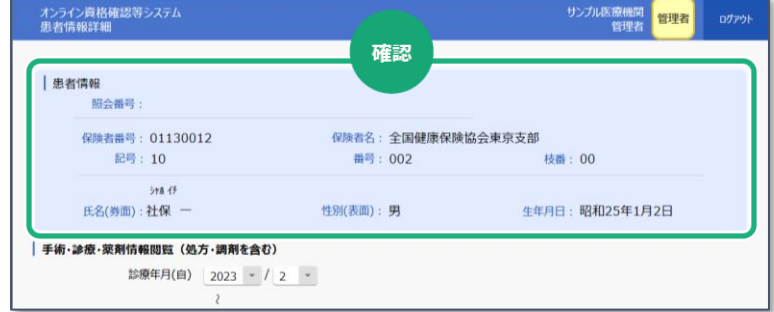

|患

| 手術

診

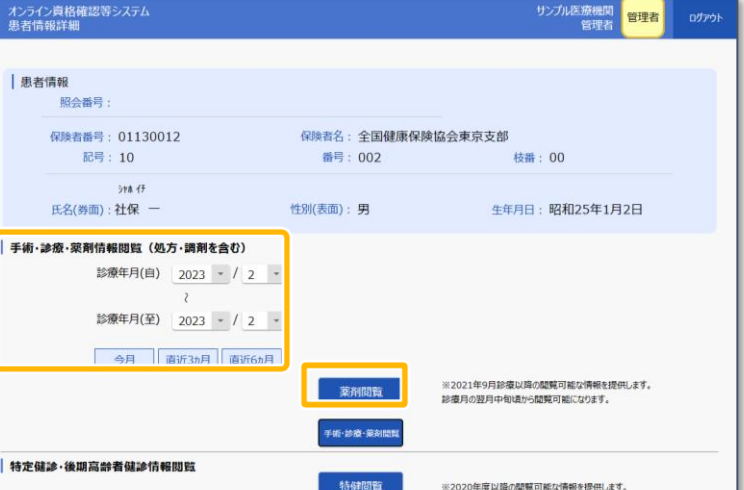

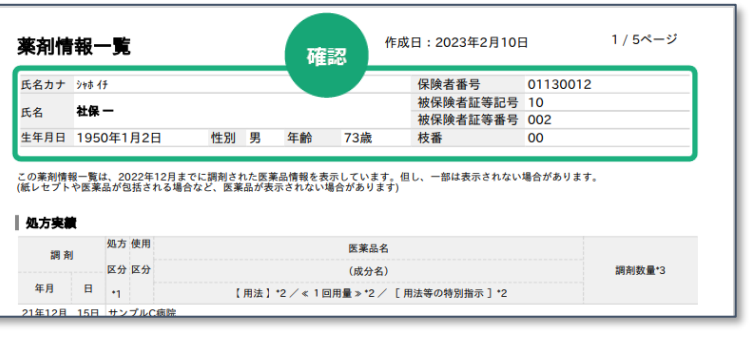

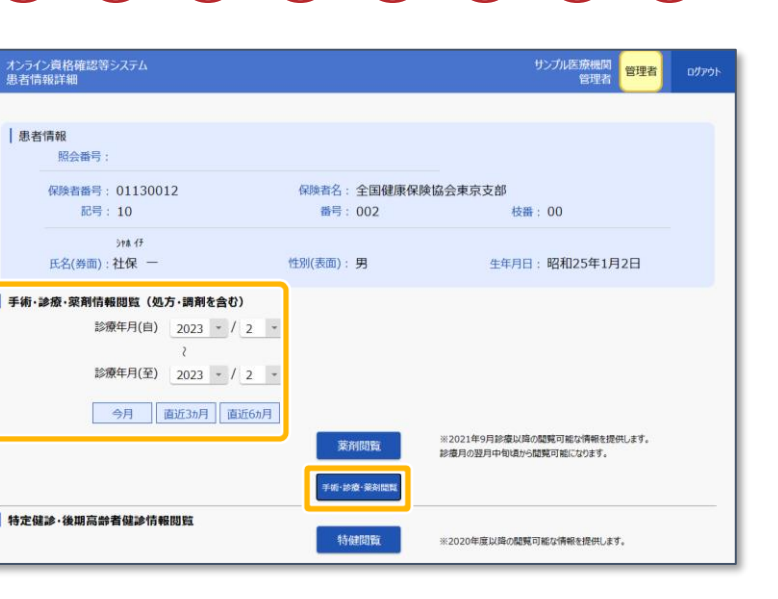

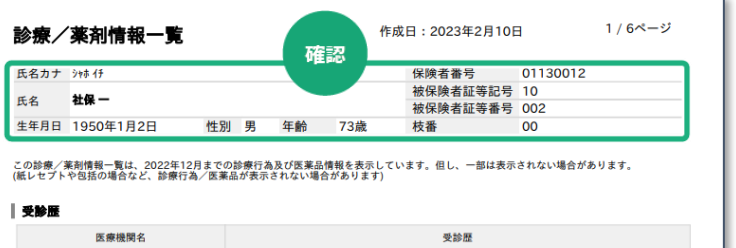

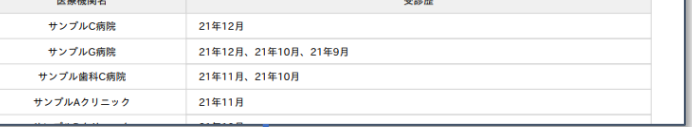

### **4** 薬剤情報、手術・診療・薬剤情報、特定健診情報を閲覧する

手術・診療・薬剤情報閲覧(処 方・調剤情報含む)にある **診療年月(自)、診療年月 (至)**又は**直近何ヶ月分**の

以下の条件を全て満たす患者について、薬剤情報、手術・診療・薬剤情報及び特定健診情報を 閲覧することができます。

- ・ 顔認証機器または汎用カードリーダーを使用した資格確認を行い、各医療情報の提供に 同意した方
- ・ 各医療情報が存在する方

**詳しくは操作マニュアルを参照してください。 インプン 操作マニュアル (医療情報閲覧者編)** 

**4** 薬剤情報の場合

薬剤情報を閲覧するかを選択し

ます。

選択後、**薬剤閲覧**をクリックし

ます。

**5** 患者の薬剤情報一覧が表示され ます。 内容を確認します。

**6** 手術・診療・薬剤情報の場合 手術・診療・薬剤情報閲覧(処 方・調剤情報含む)にある **診療年月(自)、診療年月 (至)**又は**直近何ヶ月分**の手 術・診療・薬剤情報を閲覧する かを選択します。

選択後、**手術・診療・薬剤閲覧** をクリックします。 患者の診療/薬剤情報一覧が表示 **7** されます。

内容を確認します。

**8** へ進む

Ŵ

**P.7**

### **8** 特定健診情報の場合

## **9** 患者の特定健康診査受診結果 が表示されます。

**特健閲覧**をクリックします。

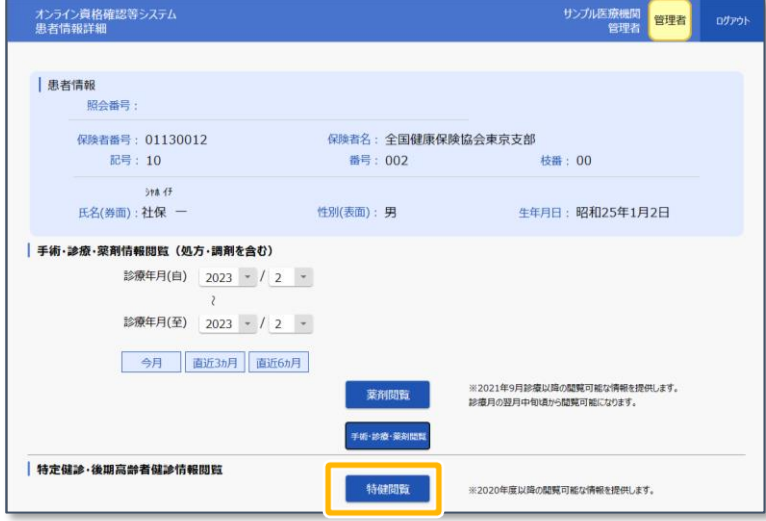

内容を確認します。

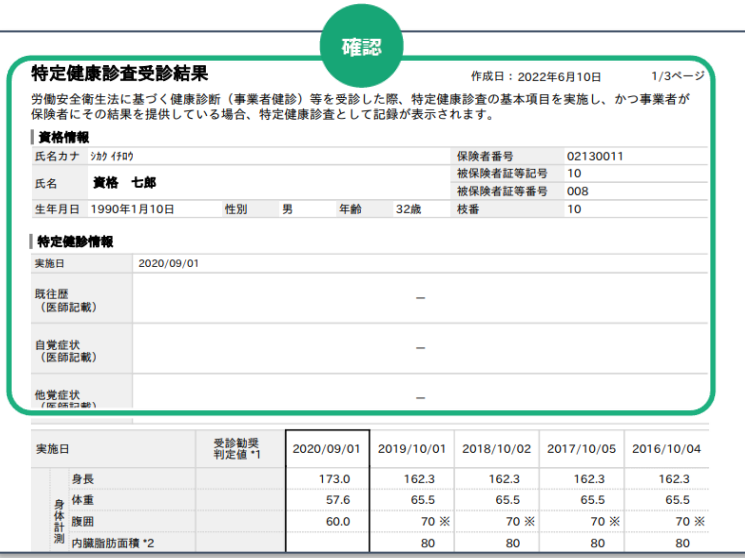

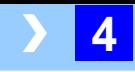